MANUAL 1(4)

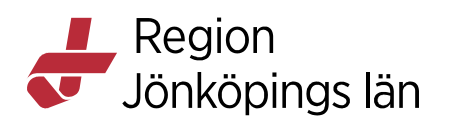

# **Så här loggar du in som extern deltagare i LoK**

Inloggningsmetod i Region Jönköpings läns Lärande- och kompetensportal (LoK) sker via BankID. Det går bra att se det publika kursutbudet utan att logga in, klicka på *Kurskatalog* uppe till höger på<lok.rjl.se/extern>.

OBS! Om du är anställd i Region Jönköpings län - ska du alltid logga in i den interna portalen för att se hela kursutbudet och få dina resultat registrerade.

### **Ny användare**

Är du ny användare behöver du först skapa ett konto. Gå in på [lok.rjl.se/extern.](file:///C:/Users/thoka9/AppData/Roaming/Evolution/64ff10f6-cfc1-4b3b-8ace-655083f0052d/lok.rjl.se/extern) Tryck på *Registrera konto/logga in*.

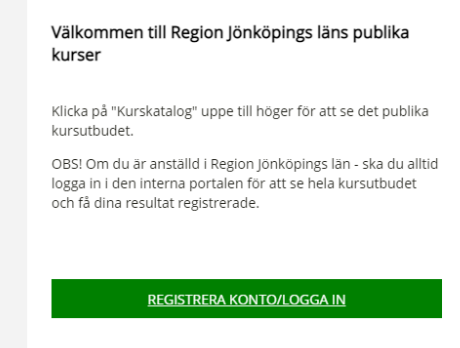

Öppna ditt BankID och läs in QR-koden med en mobil enhet alternativt starta BankID på din dator.

Öppna BankID säkerhetsapp och läs in denna QR-kod

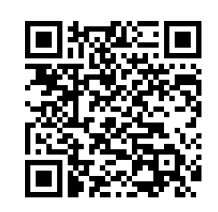

Eller

Starta BankID säkerhetsapp på den här  $enheten$ 

Godkänt av Karin Börrisson Gäller från 2022-04-26 Innehållsansvarig Karin Börrisson Version 3.0 Kapitel **Contract Contract Intervention Contract Contract Intervention Contract Intervention Contract Intervention Contract Intervention Contract Intervention Contract Intervention Contract Intervention Contract Interventi** 

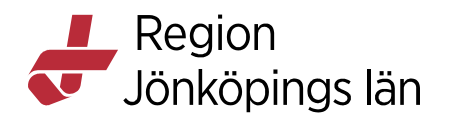

Fyll i dina uppgifter och tryck *Registrera*. Därefter kommer du till din *Portalöversikt*. Här ser du bland annat dina anmälningar, kursintyg, länk till Kurskatalogen och kan leta upp rätt kurs.

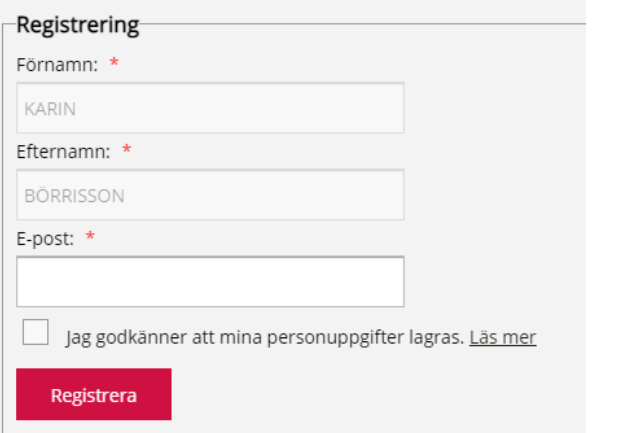

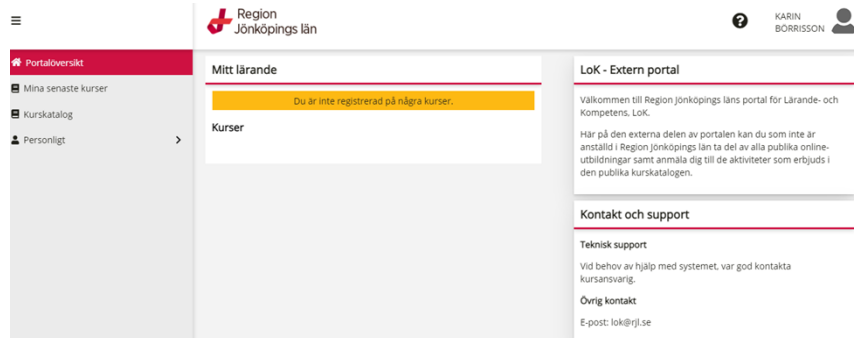

## **Logga in**

Gå in på [lok.rjl.se/extern](file:///C:/Users/thoka9/AppData/Roaming/Evolution/64ff10f6-cfc1-4b3b-8ace-655083f0052d/lok.rjl.se/extern) och tryck på *Registrera konto/Logga in*.

#### Välkommen till Region Jönköpings läns publika kurser

Klicka på "Kurskatalog" uppe till höger för att se det publika kursutbudet.

OBS! Om du är anställd i Region Jönköpings län - ska du alltid louse om da ar ansland i Negion Johnopings ian - ska da ar<br>logga in i den interna portalen för att se hela kursutbudet<br>och få dina resultat registrerade.

REGISTRERA KONTO/LOGGA IN

Godkänt av Karin Börrisson Gäller från 2022-04-26 Innehållsansvarig Karin Börrisson Version 3.0 Kapitel **Contract Contract ID** 192385

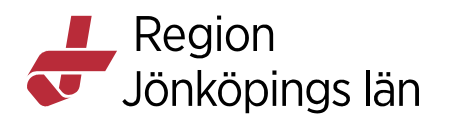

Öppna ditt BankID och läs in QR-koden med mobil enhet alternativt starta BankID på din dator. Därefter kommer du till Kursportalen.

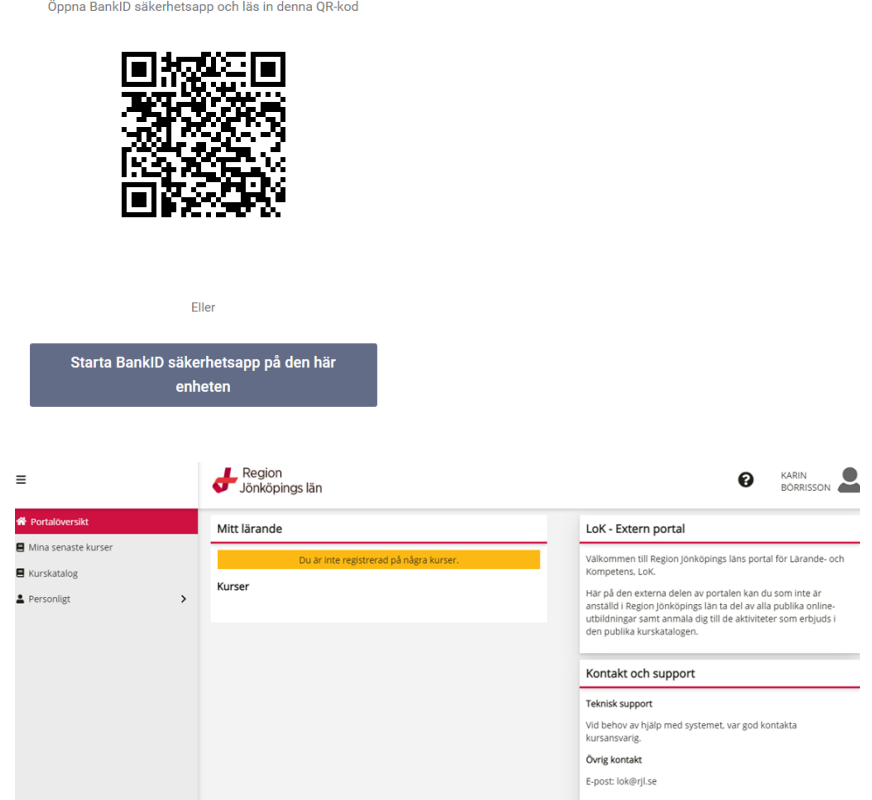

### **Logga in via direktlänk till kursen**

Tryck på *Registrera* längst ned. Läs in QR-koden och identifiera dig med ditt Bank ID. Har du inget tidigare konto får du registrerar ett nytt. Sedan kommer du automatiskt till anmälan, tryck på *Gå till* a*nmälan* längst ned.

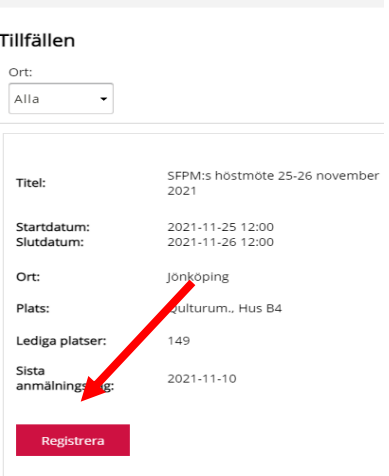

Godkänt av Karin Börrisson Gäller från 2022-04-26 Innehållsansvarig Karin Börrisson Version 3.0 Kapitel 192385 **Contains the Container September 2018** Dokument ID 192385

**De Region<br>De Jönköpings län** 

## **Ny inloggningsmetod med BankID**

Om du har ett konto i LoK skapat före 2021-06-30 och problem att logga in kan du behöva komplettera med ditt personnummer för att kunna logga in i systemet. Fyll i formuläret *Extern användare i LoK* som finns på startsidan *[lok.rjl.se/extern](file:///C:/Users/thoka9/AppData/Roaming/Evolution/64ff10f6-cfc1-4b3b-8ace-655083f0052d/lok.rjl.se/extern).* 

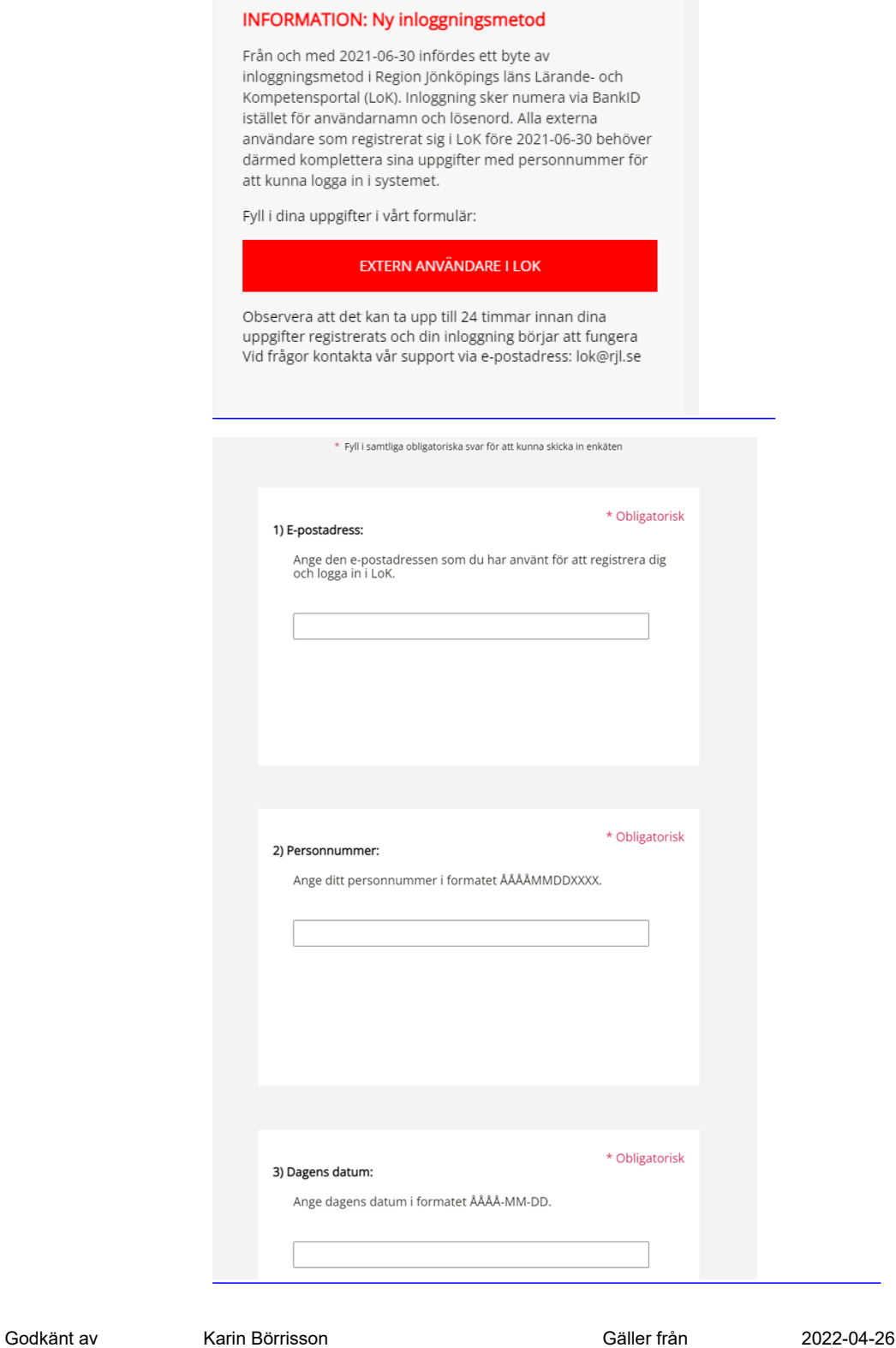

Innehållsansvarig Karin Börrisson Version 3.0 Kapitel **Contract Contract ID** 192385